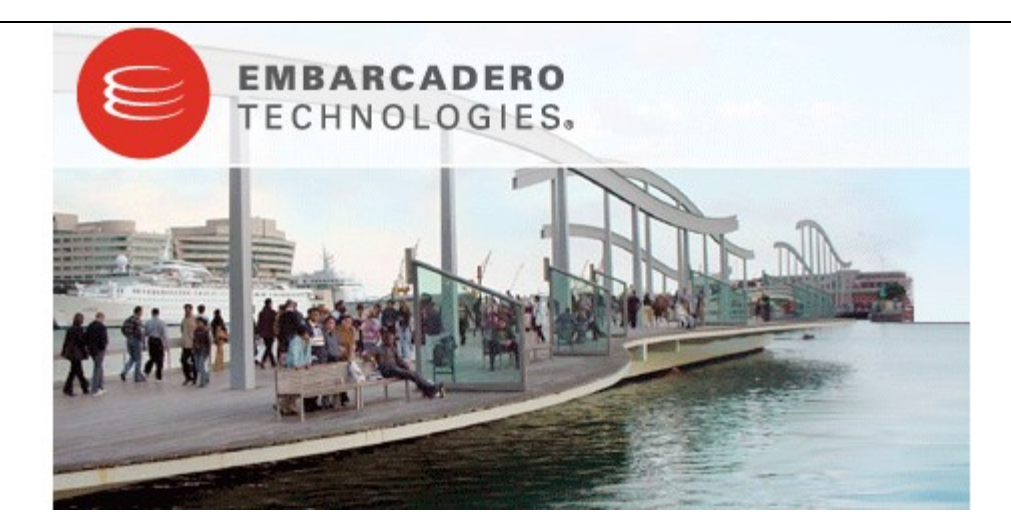

# **Embarcadero® Change Manager™ 5.0 Evaluation Guide**

Published: October 23, 2008

# **Contents**

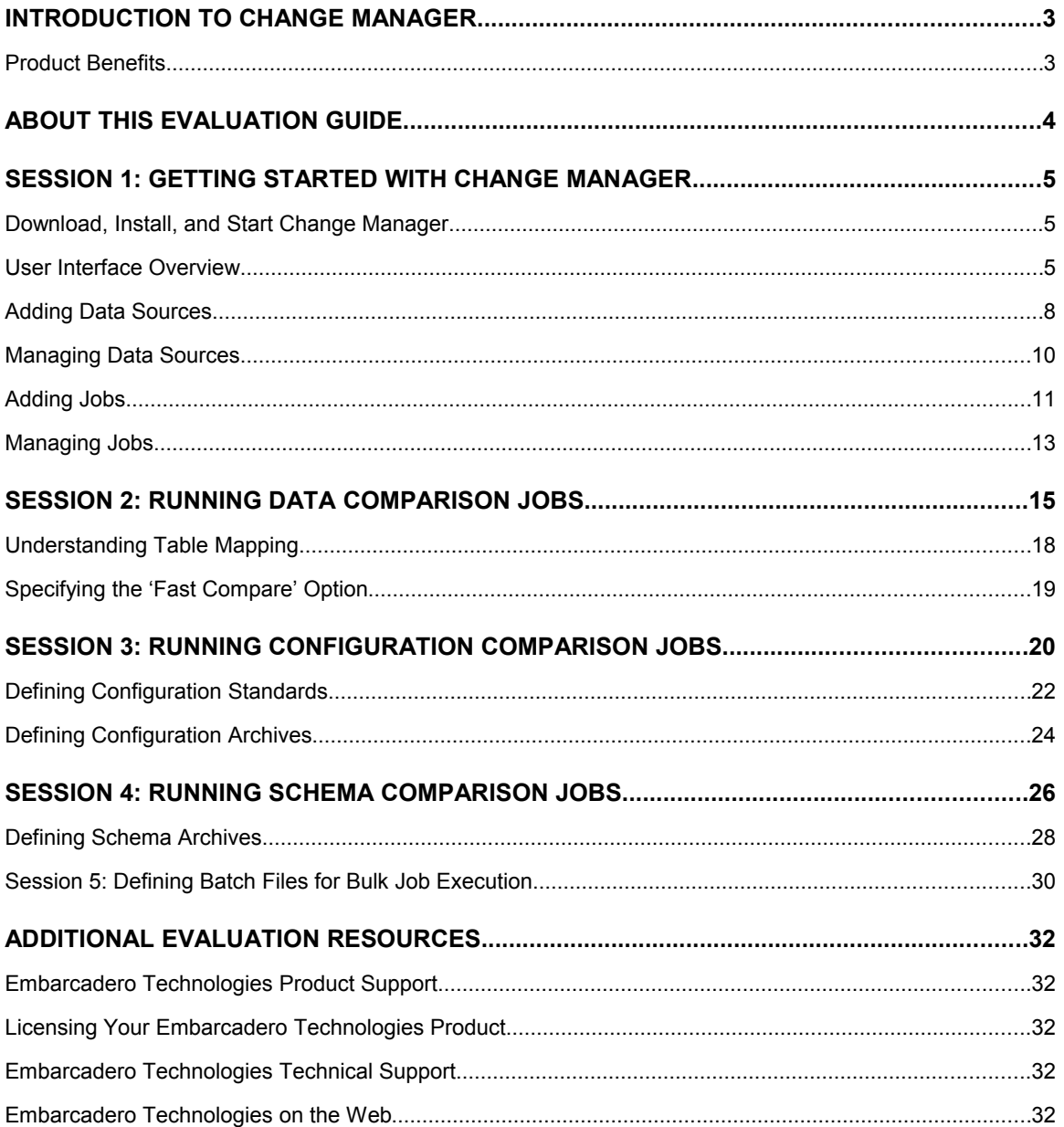

# **Introduction to Change Manager**

Embarcadero**®** Change Manager**™** offers database administrators and developers a powerful tool to simplify and automate the database change management lifecycle. The schema compare and alter, data compare and synchronization, and configuration auditing capabilities let you report on database changes, roll out new releases, and troubleshoot database performance problems that result from both planned and unplanned changes. Change Manager supports IBM**®** DB2**®** for LUW, Microsoft**®** SQL Server, Oracle**®**, and Sybase**®**.

### **Product Benefits**

Change Manager provides a means of simplifying and automating database change management, streamlining development cycles, and ensuring database performance, availability, and compliance.

Data comparison enables the creation and execution of comparison jobs between the data repositories of two data sources within an enterprise for the purposes of validating and keeping reference and test data synchronized between development, staging, testing, and production environments when implementing new systems, keeping lookup data stored in multiple repositories synchronized, troubleshooting replication issues by determining what changes need to be made between two data sources, ensuring the correct data has been added/removed between two data sources, data migration, and repository change tracking between a data source and its backup over time.

Configuration comparison enables the creation and execution of comparison jobs between two data source configuration settings. It is important to have the ability to monitor and maintain the configuration settings between two data sources from a database administrator perspective, in order to provide maximum performance and availability for each data source in the network. The management of configuration settings through data source comparison helps DBAs tune data source performance and quickly diagnose problems.

Using configuration comparison jobs, administrators can define configuration setting standards based on existing data sources, archives, and customized values, and run comparison jobs to ensure the configuration settings of data sources that compose the enterprise meet the specified requirements.

Schema comparison provides a means to manage schema changes on database platforms, for the purpose of identifying environment changes when databases are implemented through development, testing, and production cycles. Schema comparison also features archive functionality, as well as the ability to run comparison jobs against two or more instances of a data source.

# **About This Evaluation Guide**

This evaluation guide is intended to help you get started with Change Manager.

After completing this guide, you will have the foundation needed to fully utilize the features and benefits of the product and apply them to your own enterprise.

This guide contains information on running and maintaining data, configuration, and schema comparison jobs, how to create and maintain standards and archives, and additional information related to adding, configuring, and organizing the management of data sources.

This guide is divided into five sections:

**Session 1: Getting Started with Change Manager Session 2: Running Data Comparison Jobs Session 3: Running Configuration Comparison Jobs Session 4: Running Schema Comparison Jobs Session 5: Defining Batch Files for Bulk Job Execution**

Once you've started, you can select **Help** from the Menu Bar to find many additional resources that complement and build on the features and tasks presented in this guide.

# **Session 1: Getting Started with Change Manager**

### **Download, Install, and Start Change Manager**

Change Manager is packaged with a 30-day trial license that activates upon installation. After the trial period expires, you must purchase a permanent license to continue using the product.

Launch the installation program via the MSI Installer included in the package and follow the instructions provided by the Installation Wizard. You may be required to restart your machine once the Wizard is finished. It is also recommended you copy the MSI Installer to the Desktop of the machine on which you are installing the software prior to running it.

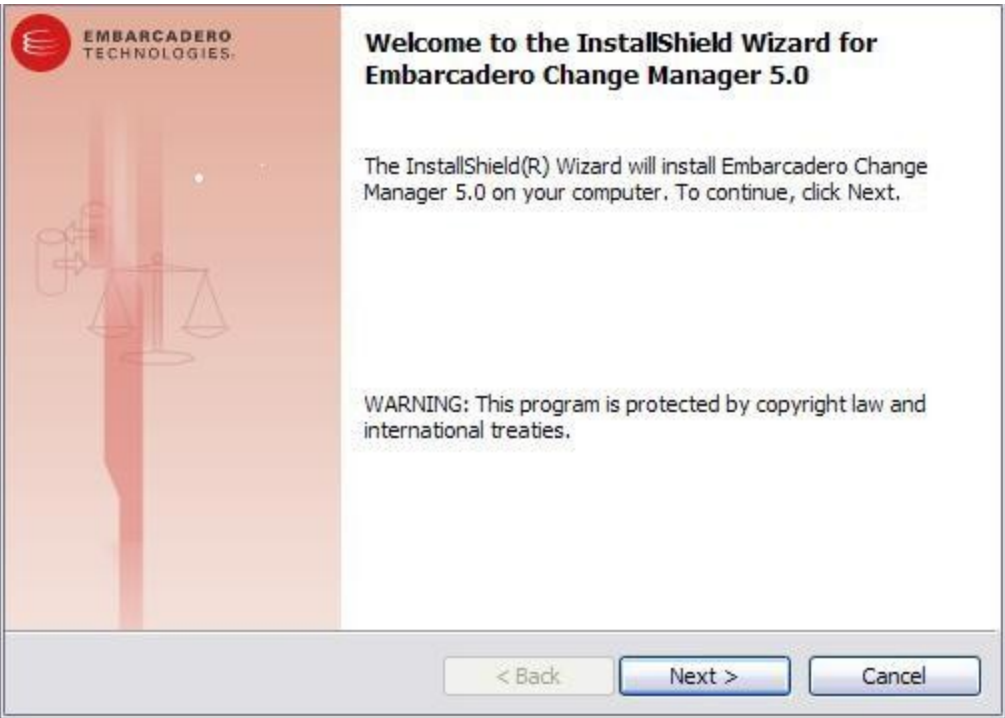

*The Change Manager Installation Wizard guides you through the installation process.*

If this is your first time using Change Manager, you will be prompted by a message that asks if you want to import data sources from an existing catalog. You can choose to import them now, or at a later point in time via commands in the Change Manager interface.

### **To start Change Manager:**

• From the Desktop, choose the Windows Start menu and then select **Programs > Embarcadero > Change Manager 5.0 > Change Manager 5.0**.

### **User Interface Overview**

The Change Manager application environment is known as the **Workbench**. The Workbench provides an interface through which you create, manage, and execute comparison jobs.

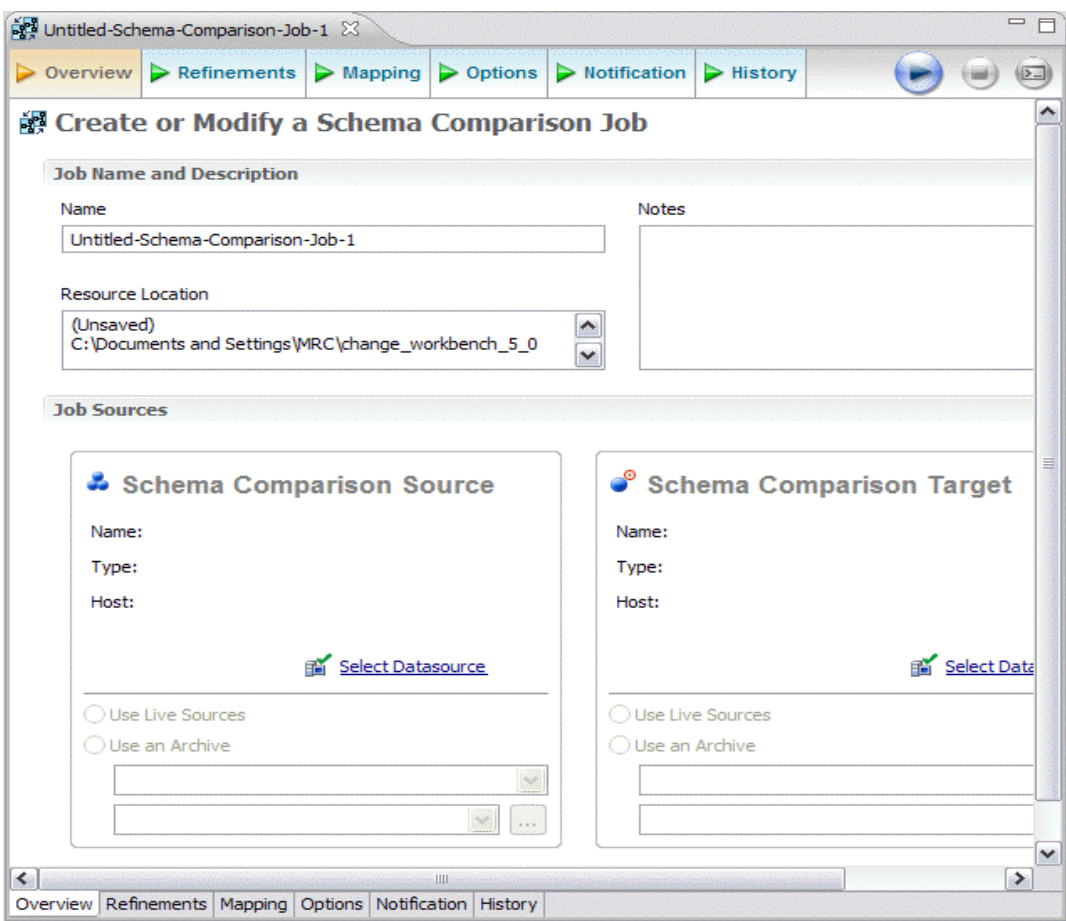

*The Change Manager Workbench provides an environment to define, manage, and execute comparison jobs.*

The Workbench is composed of common interface elements that provide tools to accomplish the creation, management, and execution of comparison jobs. These objects provide a uniform system for working with jobs and data sources.

The **Welcome Page** is the first screen you will see when you initially launch the application. This screen provides links to documentation and other help files/tutorials to further familiarize you with the product. It provides easy access to information that may be of value to new users.

- The **Workbench Space** is composed of **Views**, **Editors**, and the **Menu Bar** and **Command Toolbar**. Views and Editors are interface components that enable you to define and execute comparison jobs, as well as manage resources.
- The **Menu Bar** and **Command Toolbar** contain commands that execute various functional aspects of the application such as launching Views and Editors, navigation commands, and environment preference settings. The Toolbar contains icons that represent specific menu commands. For example, the **Search** command can be launched via the **Search>Search** menu in the Menu Bar, and also via the **Search** icon in the Command Toolbar.
- **Views** are Workbench interface components typically used to navigate a hierarchy of information, open Editors, or display the properties of various application elements. For example, the **Datasource Explorer** view provides a tree of all datasources in the environment and the comparison jobs associated with each. You can launch these jobs directly from Datasource Explorer, modify the connection properties of datasources, or create and edit configuration archives from this View.
- **Editors** are Workbench interface components typically used to access Change Manager functionality such as job execution. For example, the **Data Comparison Editor** is used to define and execute data comparison jobs. Editors are largely differentiated from Views in that they operate on an individual level rather than a supportive one.

### **Adding Data Sources**

In order to define and run comparison jobs, you need to register data sources to be used as sources in the environment by providing connection information and other details to Change Manager.

Data sources are registered and managed in **Data Source Explorer**. Each time you register a new data source you need to specify its connection information and organize it in the view, as needed. Once a data source has been registered, it remains stored in a catalog and does not need to be reregistered each time you open Change Manager. It can be used in multiple jobs, archived, or otherwise "shared" with regards to the general functionality of the application.

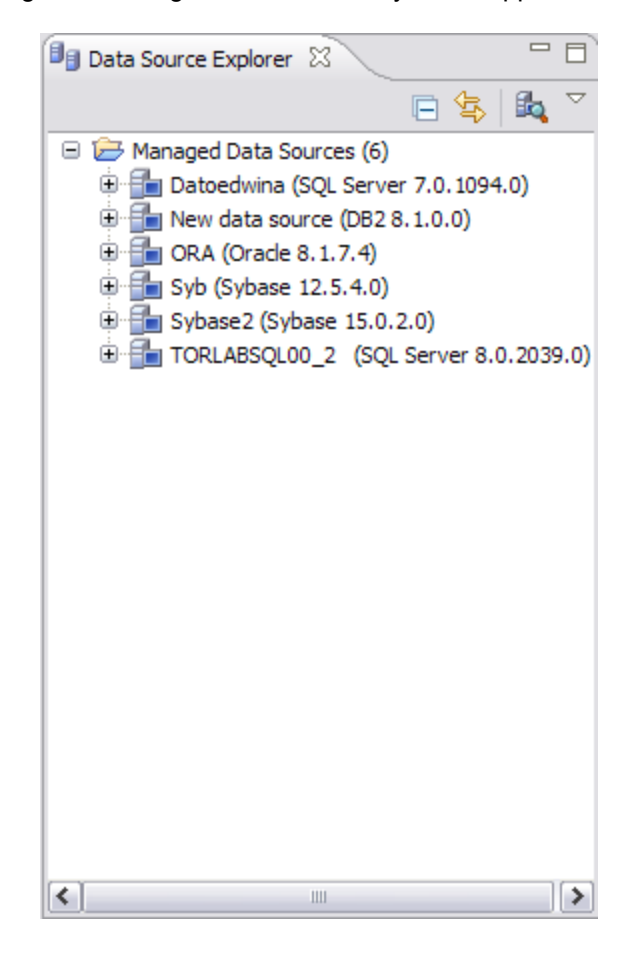

*The Data Source Explorer provides an organizational tree of registered data sources and the comparison jobs and archives associated with them.*

#### **To add a data source**

1. Highlight **Data Source Explorer** and choose **File > New > Data Source** from the Menu Bar. The Data Source Wizard appears.

Follow the steps in the Data Source Wizard by selecting the data source platform and entering the appropriate connectivity parameters in the fields provided. Click **OK** when you are finished. The new data source appears in Data Source Explorer.

**Note:** You can also import data source definitions from other sources via the **File > Import** command in the Main Menu. Additionally, if you have other Embarcadero products installed on your machine

already, you can click the **Auto Discover Data Sources** icon in **Data Source Explorer** and Change Manager will automatically add any definitions it finds to the organizational tree.

### **Managing Data Sources**

In large enterprises where data sources exist on multiple platforms, are located in multiple physical locations, or serve multiple purposes or different departments, it can become unwieldy to keep data sources, archives, configuration standards, and individual comparison jobs organized within the application environment.

In **Data Source Explorer**, you can create folders named **Data Source Groups** and then drag and drop data sources into the appropriate folders as needed. For example, you could create a folder named **Oracle** and place all Oracle-based data sources you register in Data Source Explorer inside of it.

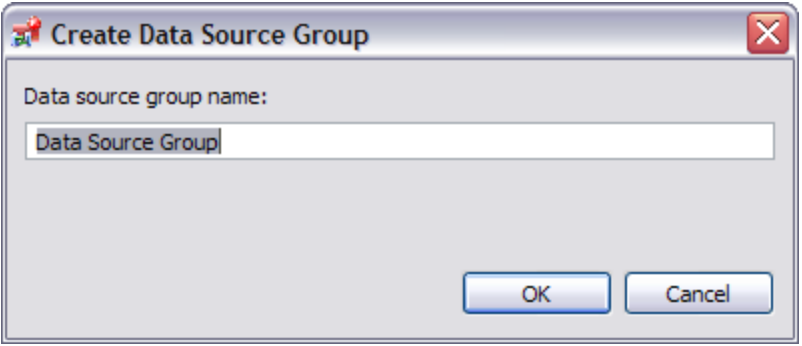

*The Create Data Source Group Wizard enables you to define folders to organize data sources in Data Source Explorer.*

### **To create Data Source Group folders and organize Data Source Explorer objects**

- 1. Right-click on the **Managed Data Sources** node in **Data Source Explorer**.
- 2. Enter a meaningful name for the new group in the **Name** field and choose a parent folder, if any.
- 3. Click **Finish**. The **Data Source Group** folder is added to **Data Source Explorer**. You can drag and drop data sources in the folder or add new data sources to the folder, as needed.

### **Adding Jobs**

In addition to organizing the data sources in your enterprise within the application environment, it is important to maintain the organization of comparison jobs, archives, and configuration standards, especially when maintaining a particularly large system or when jobs need to be run periodically on a set schedule for maintenance purposes.

When you define a new comparison job, archive, or standard, you can save the job (in any state) and it is automatically added to the tree in **Data Source Explorer** or **Job Explorer**. Saved jobs stored in these views can then be opened at a later point to be re-executed or completed.

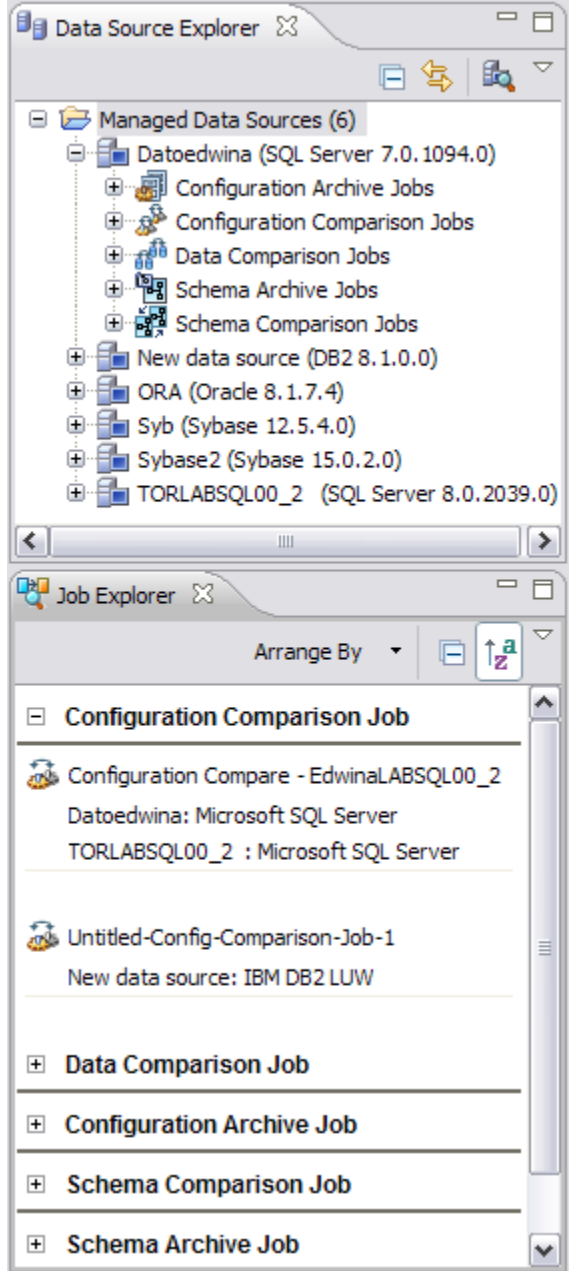

*Data Source Explorer and Job Explorer store saved jobs so they can be reused without having to redefine the job.*

### **To add a job**

- 1. Create a new comparison job, archive, or standard and ensure that the specified editor is selected.
- 2. Select **File > Save** or **File > Save All** from the Menu Bar, depending on what command is available.
- 3. The job is saved and automatically added to the appropriate view, as a child of the node to which it applies.

### **Managing Jobs**

In large enterprises composed of many data sources with strict configuration and data retention guidelines that require many jobs, archives, and standards, the organization of jobs in Data Source Explorer and Standards Explorer can grow unwieldy.

**Data Source Explorer** provides nodes that organize data source jobs and configuration archives by type as children of the data sources that were included in the job when it was defined, or in the case of archives, the data source from which the archive was defined. Additionally, **Job Explorer** provides a list of all configuration standards that have been defined in the application.

Furthermore, both views contain right-click menus that enable you to delete and rename jobs in the tree for organizational purposes. These menus provide easy access to organizational commands such as **Rename** and **Delete** in order to better help you control the contents of the Views.

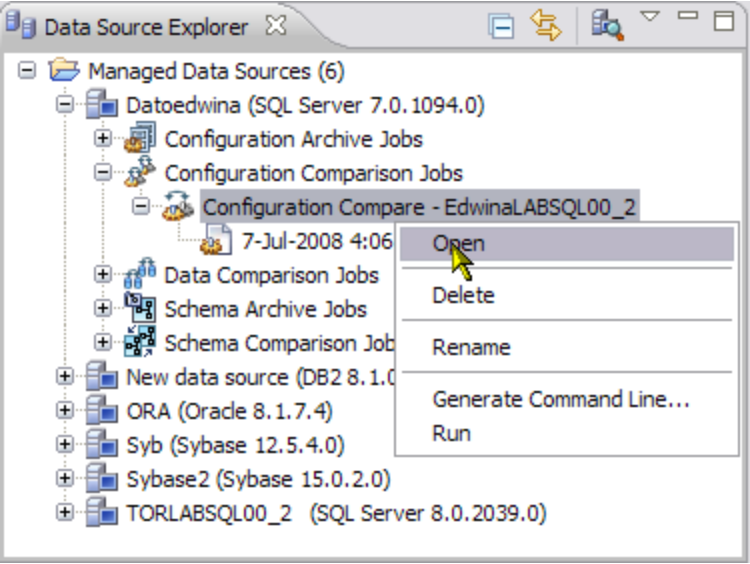

*The right-click menu provides commands to help you organize jobs in Data Source Explorer.*

### **To manage jobs**

- 1. Right-click on a job node in Data Source Explorer, or Job Explorer, respectively.
- 2. Choose **Delete** to remove the job node from the view or **Rename** to enter a more meaningful name in the field. The job will be removed from the tree altogether (and thus the application) or appear with your newly defined name, depending on the command you selected. The **Open** command opens the job in its respective editor, while the **Run** command executes the job..

Additionally, **Job Explorer** also provides enhanced organization functionality by providing a full history of all jobs defined and saved in the application. Jobs can be organized by date created, source and target platform type, last modified, last executed, job name, data source name, and job type. Doubleclicking on a job in the view opens it in its respective editor. Use **Job Explorer** when searching for jobs of a specific type or name.

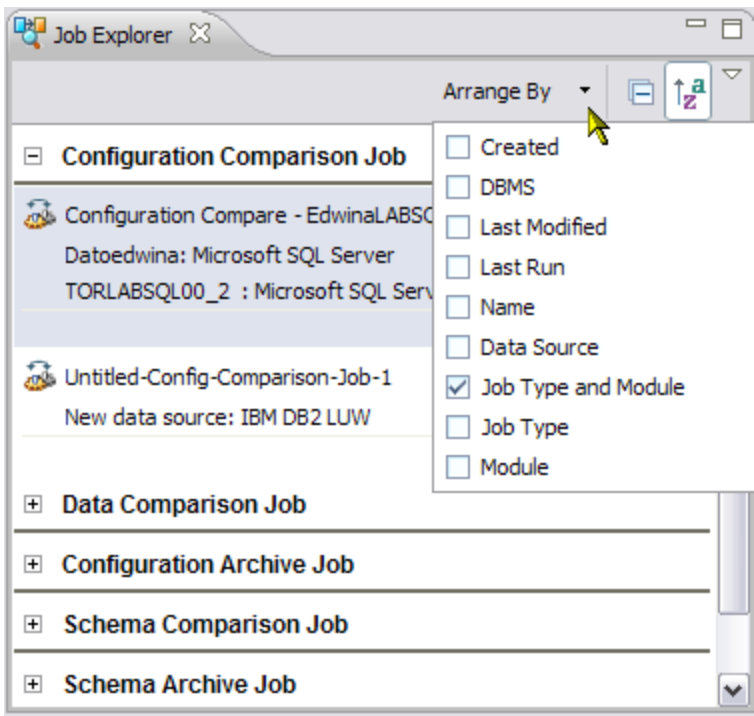

*Job Explorer enables you to organize jobs based on a variety of criteria.*

### **To view jobs in Change Explorer**

- 1. Navigate to **Job Explorer** and click **Arrange By** to view a list of categories by which you can organize the view.
- 2. Select a category. Job Explorer displays all jobs based on your new selection.
- 3. Double-click a job to open it in its respective editor. Alternatively, right-click on the job and select **Run** to execute the job immediately.

# **Session 2: Running Data Comparison Jobs**

Data retention or synchronization between a data source and its backup repository can be a difficult and time-consuming job to monitor and maintain in the manual sense. Further time must be spent if data repositories are found to be out of synchronization and must be checked and corrected at the table row level to determine and correct any discrepancies between the servers. In system implementations, keeping data synchronized between test and production environments is also crucial, as is the synchronization of lookup data stored on multiple repositories, the troubleshooting of replication issues, and data migration confirmations when moving large amounts of data between two data sources during upgrade or maintenance phases.

Change Manager provides the ability to run data comparison jobs that automate much of the data repository comparison and correction process between a pair of data sources at the database, table, and row level. A data comparison job enables you to select a pair of data sources from Data Source Explorer, map databases and tables between your two selections for comparison purposes, and then execute the job. Change Manager then compares the information you provided and returns a results screen with details such as an overall percentage of data that matched between your selections, and discrepancies between the two databases in terms of data values that exist on only one of the two data sources.

Once a data comparison job has executed, you can then correct any synchronization issues by running an automated SQL script that will add missing rows and update out-of-sync values. Additionally, Change Manager enables you to modify the script prior to execution, and stores the script for later usage, as needed.

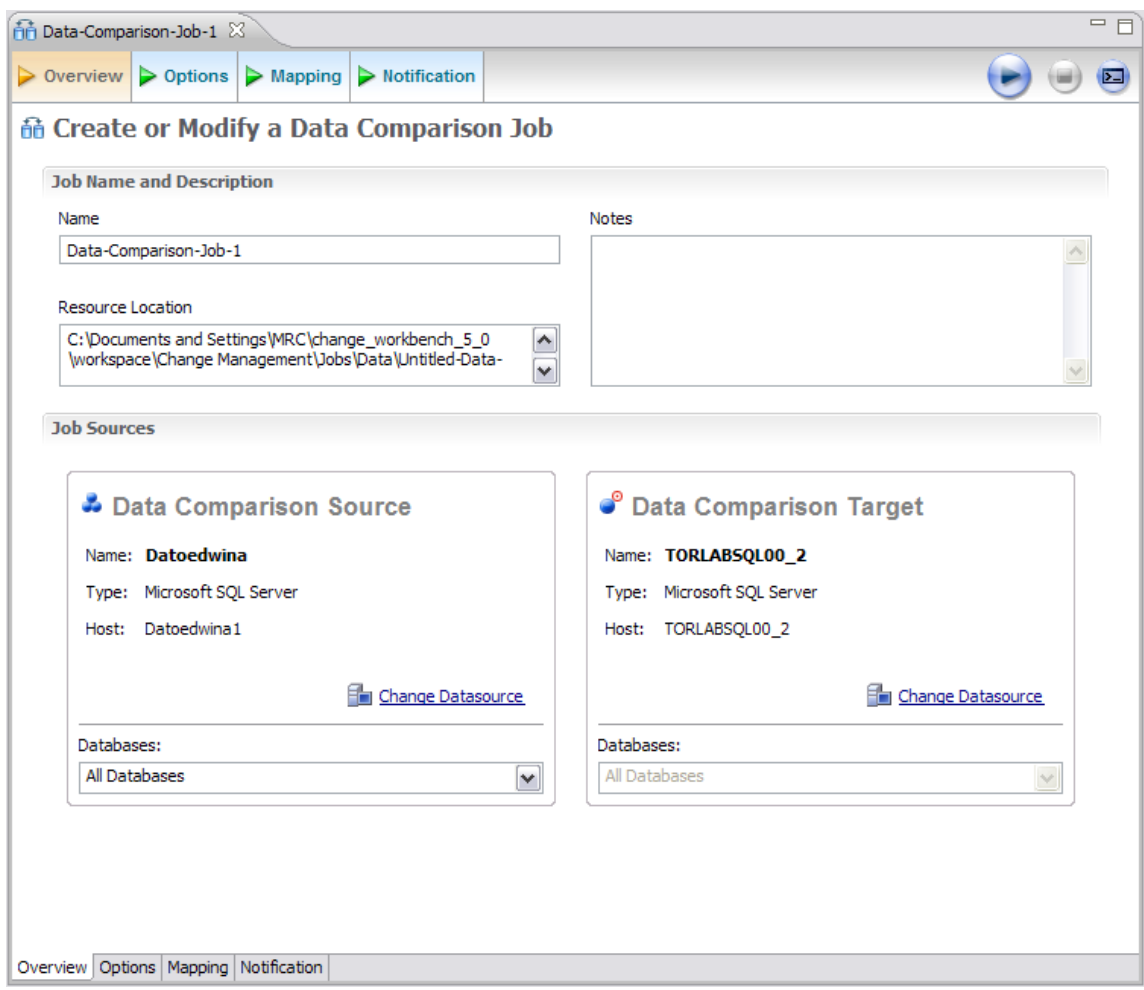

*The Data Comparison Job Editor enables you to analyze and correct the data repositories of two data sources automatically.*

To define and run a data comparison job:

- 1. Select **File > New > Data Comparison Job**. The **Data Comparison Job Editor** opens.
- 2. Type the name of the job in the **Name** field.
- 3. Click and drag a data source from **Data Source Explorer** to the **Data Comparison Source** and **Data Comparison Target** boxes, or click **Select Data Source** in the appropriate box and choose a data source from the dialog. You can use the drop down menus under each box to specify high-level mapping by choosing a database, owner, or schema from the list provided. This selection will affect the items that appear in the mapping table in the following step.
- 4. Navigate to the **Mapping** tab. The Data Comparison Job Editor will attempt to automatically map the databases and tables of the specified source and target. Manually adjust or finish defining incomplete mapping parameters between source and target before continuing.
- 5. Navigate to the **Options** tab and select or de-select the options in the **Mapping Options** section, as required.
- 6. Navigate to the **Mapping** tab. If you changed mapping parameters in step **5**, the Editor reexamines the source and target data sources and updates accordingly. You can manually adjust or finish defining incomplete mapping parameters based on the new results, as needed.
- 7. Select or de-select the check box beside each database pair to include or exclude specific pairings from the job when it runs. De-selected pairs will not be included in the comparison. Use the **All** and **None** commands to select all or none of the rows in the table, respectively.
- 8. Select a relevant pair to view the associated table mappings. Select or de-select the check boxes beside each table pair to include or exclude specific pairings from the job, and use the **Edit** button to further detail mapping refinements on the **Columns**, **Comparison Key, and Filter** dialog.
- 9. Navigate to the **Options** tab and select or de-select the **Execution**, **Comparison,** and **Resolution** options, as required to control job execution parameters.
- 10. Click the **Run** icon located in the upper right-hand corner of the tab to execute the job. The **Results** tab appears and displays the progress of the comparison job.
- 11. Review the job results for individual pairs by clicking the **View** command in the **Results** column on individual pairs. The **Database Results** tab shows detail results for the tables and rows of the selected databases.
- 12. Click **View Report** to view a report of the executed job. From the report window, you can save, print, or otherwise modify the report file for storage or distribution purposes.
- 13. To synchronize a database pair, click **Generate a SQL Script** and run it. Synchronization scripts are added to **Project** Explorer under the **Sync Scripts** node and can be run by the **Execute SQL** command in the right-click menu when the script is highlighted. The job automatically updates the source and target data sources to match via the insertion of UPDATE, INSERT, and DELETE statements on both data sources, as required.

### **Understanding Table Mapping**

In the process of data source migration and the general upkeep and maintenance of a data source and its backup, databases and tables can be modified and re-defined so naming conventions no longer apply between two repositories that contain data. This is especially true when moving systems into production from a testing environment.

Data comparison jobs enable you to modify the mapping parameters of a given data comparison job manually by choosing to exclude paired elements or re-define those pairings altogether, from the database level to the row level. Customized mapping is performed on the **Mapping** tab of the **Data Comparison Job Editor**.

![](_page_17_Picture_149.jpeg)

Select: All , None

Refresh Databases and Owners & Restore Default Mappings & Inspect Checked Pairs

*Data comparison features customized mapping for individual data comparison jobs to the row level of a pair of data sources.*

To view and refine the database, table, and row mappings of a data comparison job:

- 1. Navigate to the **Mapping** tab. The **Database Mapping** table provides a list of paired rows at the database level between the source and target data sources. The **% Mapped** column indicates how much of each database that Change Manager has automatically mapped.
- 2. Use the check boxes to include or exclude a pair of databases from the job and/or redefine the mappings themselves by using the drop down menus provided in the **Target** column and select a different database.
- 3. To modify table mappings, double-click on a paired database row. The **Table Mapping** table populates with the table pairings for the selected databases.
- 4. Use the check boxes to include or exclude a pair of tables from the job and/or redefine the mappings themselves via drop down menus provided.
- 5. To view row pairings, double-click on a paired table row. The pairings appear in a new tab of the Data Comparison Job Editor. Mappings at this level are modified on in the **Table Mapping** table.
- 6. To modify row mappings, click **Edit** in the appropriate table row. The **Columns, Comparison Key, and Filter** dialog enables the further detailing of mapping refinements:
	- The **Columns and Comparison Key** tab enables the mapping of columns to compare between the paired tables.
	- The **Comparison Filter** tab enables you to manually insert a WHERE clause for execution when the job runs.

### **Specifying the 'Fast Compare' Option**

The comparison of large repositories with many databases, tables, and rows can be a time consuming and tedious process, especially when you are required to check at the row level to ensure complete accuracy between a data source and its backup, or during migration procedures from testing to production that require optimum levels of accuracy.

Data comparison features a **Compression Comparison** option that enables an algorithm during the execution process of a job. The algorithm allows Change Manager to compare at a table level instead of the row level initially. Each table in a pair is assigned a value and if the values match the comparison process moves to the next pair of tables. If the values do not match, the process performs a more detailed comparison at the row level. This feature allows for a faster comparison process in general, without losing any accuracy during the process.

#### **Execution Options**

#### Compression Comparison

With this option enabled data on your datasources is compressed before being transmitted to the workbench and compared. Data compression enables the job to run at a much faster rate by removing the need to transfer and compare large volumes of data. This option is currently only available on SQL Server 2005 and requires the CLR to be enabled.

The **Compression Comparison** option is enabled on the **Options** tab of the Data Comparison Job Editor, but is only available on SQL Server 2005, DB2 for LUW, and Oracle platforms. Additionally, it requires CLR to be enabled to function correctly.

To enable Fast Compare:

• Before executing a job in the Data Comparison Job Editor, navigate to the **Options** tab and select **Compression Comparison** in the **Execution Options** section. Fast Compare is enabled and when the job is executed, the system will perform the comparison, as appropriate.

# **Session 3: Running Configuration Comparison Jobs**

The monitoring and maintenance of configuration settings between two data sources in an enterprise is important to provide maximum performance and availability of each data source in the network, and enables DBAs to tune performance and quickly diagnose problems. However, like data comparison, the manual effort required to investigate and correct the configuration settings of multiple data sources can be a time-consuming and tedious task.

Configuration comparison provides the ability to run configuration comparison jobs that automate the comparison process between two data sources by examining the configuration settings of two specified data sources and outlining the differences between the two sets of parameters. A configuration comparison job enables you to select a pair of data sources from Data Source Explorer, refine the property comparisons prior to job execution and then run the job and view the results, enabling you to correct any issues you find between the pair.

Furthermore, configuration comparison jobs utilize configuration archives and standards as well as registered data sources. Archives provide an older snapshot of the configuration settings of a data source, while standards are customized sets of properties with threshold operators that allow you to create the 'perfect' configuration against which you can compare existing data source settings.

![](_page_19_Picture_56.jpeg)

*The Configuration Comparison Job Editor enables you to analyze the configuration settings of two data sources automatically.*

### **To define and run a configuration comparison job**

- 1. Select **File > New > Configuration Comparison Job**. The **Configuration Comparison Job Editor** opens.
- 2. Type the name of the job in the **Name** field.
- 3. Click and drag a data source or archive from **Data Source Explorer** to the **Configuration Comparison Source** or **Configuration Comparison Target** boxes, or click and drag a standard from **Standards Explorer** to the **Configuration Comparison Source** box. Alternatively, click **Select Data Source** in the appropriate box and choose a data source from the dialog.
- 4. Navigate to the **Refinements** tab and select or de-select the configuration properties in the table listing. De-selected properties will not be included in the comparison when the job executes.
- 5. Click the **Run** icon located in the upper right-hand corner of the tab to execute the job. The **Comparison Results** tab appears and displays the progress of the comparison job.
- 6. Review the job results once it completes on the **Comparison Results** tab.
- 7. Click **View Report** to view a report of the executed job. From the report window, you can save, print, or otherwise modify the report file for storage or distribution purposes.

### **Defining Configuration Standards**

In many cases, it is often desirable to maintain a list of ideal configuration settings that each system in your enterprise should maintain, or, at minimum, fall between certain thresholds in order to maintain acceptable levels of performance and data retention.

A configuration standard is a configuration comparison job object that is composed of user-defined configuration properties (static or dynamically updated based on the source values) with customized values that include threshold comparison operators (greater than, less than, falls within or is a member of a specified set, etc.) Once defined, standards can be used in configuration comparison jobs against registered data sources and archives in order to determine if target data sources meet and fall within the specified values of the standard's requirements.

![](_page_21_Picture_68.jpeg)

*The Standards Editor is used to define and modify configuration standards.*

Standards are defined in the **Project Editor**. Once a standard is defined it appears in the **Project Explorer** view and contains the interface and navigation functionality of a registered data source object with the exception that it can only be used as a **Source** in comparison jobs.

### **To define a configuration standard**

1. Select **File > New > Configuration Standard**. The Standards Editor opens.

- 2. Enter the name of the Standard in the **Name** field.
- 3. Drag and drop a data source, archive, or standard from **Data Source Explorer** to the **Standard Sources** table. Alternatively, use the **Add Datasource** and **Add Archive Version** commands beneath the table to add properties to the standard.
- 4. Navigate to the **Standard Refinement** tab and define each listed property as **Linked** or **Static** by clicking the appropriate row value in the **Type** column and choosing a selection from the drop down menu.
- 5. Define each property operator by clicking the appropriate row value in the **Operator** column and choosing a selection from the drop down menu.
- 6. Select **File > Save** or **File > Save All** to save the Standard. It automatically appears in **Standards Explorer**.
- 7. Drag and drop the new standard from **Standards Explorer** to the **Comparison Source** box in the **Configuration Comparison Job Editor**. You can now proceed to run a job using the standard's properties as you would a registered data source or an archive.

### **Defining Configuration Archives**

A snapshot of a data source's configuration properties at various points in time is often useful for backup and restoration purposes as well as to monitor value slippage and otherwise preserve older settings that may or may not impact your enterprise in the near or far future.

An archive is a static view of a single data source's configuration properties from a specific point in time. A single archive can contain multiple versions that enable you to periodically capture the property values of a data source over the course of time.

Archives are defined in the **Archive Job Editor** and appear as child nodes of the appropriate data source in Data Source Explorer. Once an archive is defined, its various versions can be used in configuration comparison jobs with data sources and configuration standards.

![](_page_23_Picture_67.jpeg)

*The Archive Job Editor is used to capture and save data source properties at a specific point in time.*

### **To define a configuration archive**

- 1. Right-click on a data source in **Data Source Explorer** and select **Archive > Configuration** from the menu. The **Archive Job Editor** opens.
- 2. Enter the name of the Archive in the **Name** field.
- 3. Navigate to the **Refinements** tab and use the check boxes to select or de-select properties, as needed. Selected properties are included in the Archive, while de-selected properties are ignored.
- 4. Click the **Run Job** icon in the upper right-hand corner of the Editor. A tab named **Unsaved Version** appears containing the properties of the captured source.
- 5. Select **File > Save**. The **Unsaved Version** tab changes to **Version 1** and **Version 1** appears in the **Archive Versions** table on the **Overview** tab with a time stamp. You can create more versions by clicking the **Run Job** icon again.
- 6. Drag and drop the new archive version from **Data Source Explorer** to the **Source** or **Target** boxes in **Configuration Comparison Job Editor**. You can now proceed to run a job using the archive properties as you would a registered data source.

# **Session 4: Running Schema Comparison Jobs**

Schema comparison supports the capture and comparison of database schema in your enterprise. This can be used to create a baseline of your database schema for analyzing schema and permission changes between the baseline and the live environment.

In order to create a baseline of your schema, you must first capture and store it. Once it has been captured, you can use this archive to compare it against the live environment. If needed, the schema comparison editor then provides the ability to synchronize the schema of a live data source with the archive.

![](_page_25_Picture_58.jpeg)

*The Schema Comparison Job Editor is used to compare the schema of two or more data sources in your environment.*

### **To define a schema comparison**

**1. 2. Select File > New > Schema Comparison Job** in the Menu Bar. The Schema Comparison Job Editor opens.

Type the name of the job in the **Name** field. Ensure that you specify a meaningful name that identifies the job in other views and dialogs.

- 1. Click and drag a data source from **Data Source Explorer** to the **Schema Comparison Source** or **Schema Comparison Target** box, or click **Select Data Source** in the appropriate box and choose a data source from the dialog that appears. Additionally, you can add multiple targets by clicking **Add More Targets** to enable one-to-many comparison.
- 2. Navigate the the **Refinements** tab and select or de-select the objects in the table, as required. Selected objects are included in the comparison job, and de-selected properties are ignored during job execution.
- 3. Navigate to the **Mapping** tab and then click the target of the pair you want to change. You can use the drop down menu to redefine the schema object pairing, as needed.
- 4. Navigate to the **Options** tab to set the **Alter**, **Compare**, **Decorator**, and **Identifier** options for the comparison job. These options generally control how statements are built during the comparison process, as well as what objects will be included or excluded in the final results.
- 5. Click the **Run** icon located in the upper right-hand corner of the tab to execute the job. The **Results** tab appears and displays the progress of the comparison job.
- 6. Review the job results once it completes on the **Comparison Results** tab.
- 7. Click **View Report** to view a report of the executed job. From the report window, you can save, print, or otherwise modify the report file for storage or distribution purposes.
- 8. To synchronize the schema, click **Generate a SQL Script** and run it. Synchronization scripts are added to **Project Explorer** under the **Sync Scripts** node and can be run by the **Execute SQL** command in the right-click menu when the script is highlighted.

### **Defining Schema Archives**

An archive is an object related to schema comparison that contains a snapshot of the schema of a registered data source. A schema archive is used in schema comparisons against other data sources and archives as a baseline to monitor data loss and inconsistencies when moving between testing and production environments.

Schema archives are composed of a name, description, and schema derived from a single live data source at a specific point in time. Additionally, archives have versioning functionality and can be periodically updated with the current values of an associated data source. Older versions are retained within an archive and can be recalled as needed.

Archives are created in the **Schema Archive Job Editor**, and, once saved, are organized in **Data Source Explorer**, on the **Schema Archive Jobs** node of the corresponding data source.

![](_page_27_Picture_75.jpeg)

*The Schema Archive Job Editor allows you to take a snapshot of data source schema at a specific point in time.*

### **To define a schema archive**

- 1. Enter the name of the archive in the **Name** field of the **Archive Job Editor**.
- 2. Drag and drop the data source to be archived from **Data Source Explorer** to the **Schema Archive Source** box.
- 3. Navigate to the **Refinements** tab and use the check boxes to select or de-select schema objects, as needed. Selected objects are included in the archive while de-selected objects are ignored.
- 4. Navigate to the **Options** tab and use the drop down menu to specify the **DDL Extraction** settings for the archive process. This setting defines how DDL is extracted and stored when the archive job runs. If you choose to store extracted DDL, the directory location of the files can be viewed on the **History** tab once archive versions have been created.
- 5. Click the **Run Job** icon in the upper right-hand corner of the screen. A version automatically appears in the **Archive Job History** table on the **History** tab. You can create additional versions of the archive by clicking **Run Job** as many times as needed. Each time the job is executed, a new version appears in the **Archive Job History** table.
- 6. If you want to create a report based on the archive job, right-click on a version and choose **View Report**. A summary report appears in a separate window that contains commands to print or save the report file to disk.

### **Session 5: Defining Batch Files for Bulk Job Execution**

In scenarios where you are required to run the same jobs multiple times over a repetitive time frame (for example, you may be required to archive the properties of a data source on a daily basis), it is desirable to set up automated tasks that execute the jobs on a regular schedule. Change Manager provides the ability to extract a command line executable from each job defined in the environment. The command line syntax can then be used to trigger a job outside the Workspace, or multiple executables can be contained inside a batch file and triggered at the same time.

On each tab in the editors of Change Manager, the **Command Line Syntax** icon provides the means to automatically create command line syntax for the specified job. The icon is located beside **Run Job** in the upper right-hand corner of the editor. When selected, it opens the **Script Generation Wizard**.

![](_page_29_Picture_60.jpeg)

*The Script Generation Wizard provides command line syntax for the specified job.* 

In addition to providing the syntax needed to execute the job outside of the Change Manager environment, the **Script Generation Wizard** also enables you to generate a batch file that contains the specified command line. Once a batch file has been defined, multiple execution commands can be added to the file in order to create a script that will automatically run Change Manager bulk jobs when executed.

### **To define command line syntax and generate batch files**

- 1. Open the job you want to define an execution script for and select the **Command Line Syntax** icon in the lower-right hand corner of any tab. The **Script Generation Wizard** appears.
- 2. Add output report options, as needed, and specify the **Directory** where the files will be generated. Click **Next**.
- 3. Specify the **Location** where the batch file will be generated and provide a file format for the script.
- 4. Click **Finish**. The batch file is generated in the directory you specified in Step **3**.
- 5. In the **Location** field, specify the directory path and file name of the batch file to be generated.
- 6. Click **Finish**. The batch file is generated as defined in Step 2.
- 7. If you want to add multiple jobs to the batch file, generate a batch file as normal, and then copy the script syntax to the clipboard for each job you want to add to the batch file. You can then add them to the existing batch file manually.

# **Additional Evaluation Resources**

### **Embarcadero Technologies Product Support**

The Embarcadero Web site is an excellent source of additional product information, including white papers, articles, FAQs, discussion groups and the Embarcadero Knowledge Base.

Go to [www.embarcadero.com/support](http://www.embarcadero.com/support) or click any of the links below to find:

- • [Documentation](http://www.embarcadero.com/resources/documentation.html)
- • [Online Demos](http://www.embarcadero.com/resources/online_demos.html)
- • [Technical Papers](http://www.embarcadero.com/resources/technical_papers.html)
- **Discussion Forums**
- • [Knowledge Base](http://www.embarcadero.com/jive/kbcategory.jspa?categoryID=1)

### **Licensing Your Embarcadero Technologies Product**

All Embarcadero Technologies products include a 30-day trial period. To continue using the product without interruption, we recommend that you license it as soon as possible. To license your product, use the License Request Wizard found in the Help menu of your respective product. If you have not yet purchased your Embarcadero Technologies product, contact [sales@embarcadero.com,](mailto:sales@embarcadero.com) or [uk.sales@embarcadero.com](mailto:uk.sales@embarcadero.com) for sales in the EMEA region.

### **Embarcadero Technologies Technical Support**

If you have a valid maintenance contract with Embarcadero Technologies, the Embarcadero Technical Support team is available to assist you with any problems you have with the application. Our maintenance contract also entitles registered users of Embarcadero Technologies' products to download free software upgrades during the active contract period.

To save you time, Embarcadero Technologies maintains a [Knowledge Base](http://www.embarcadero.com/jive/kbcategory.jspa?categoryID=1) of commonly encountered issues and hosts **Discussion Forums** that allow users to discuss their experiences using our products and any quirks they may have discovered.

For additional information regarding Embarcadero Technologies Technical Support, go to the Support page on our Web site.

### **Embarcadero Technologies on the Web**

To download evaluations of other Embarcadero Technologies products or to learn more about our company and our products visit us at [www.embarcadero.com.](http://www.embarcadero.com/)